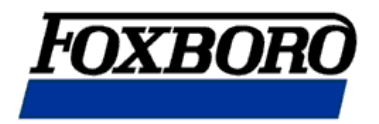

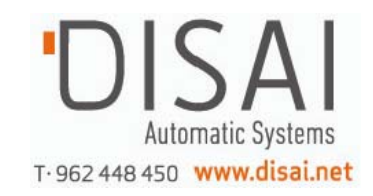

## **MI 021-390**

# **Transmisor de Caudal Serie I/A ® Modelo IMT25**

**con Display y Teclado Integral** 

**Operación, Configuración y Calibración.** 

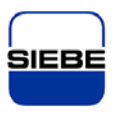

**A Siebe Group Company** 

## *1. Introducción*

#### **Descripción.**

Un sistema de caudalímetro magnético serie I/A consiste de:

- Un transmisor de caudal magnético con software versión 2.
- Un tubo de caudal magnético (sin bridas 8000 o 8000 A ó con bridas 2800, 8300 ó 9300 A).

En la nueva versión con software versión 2 se incluyen también las siguientes características:

- x Mejores mensajes de ayuda en el visor.
- Un mayor número de diagnósticos de prueba de configuración.
- x Modo de prueba para la verificación de la calibración del IMT25 con el simulador de tubo de caudal magnético serie I/A, IMTSIM.
- Selecciones de acción de EPD (tubo vacío).

El sistema puede crearse con transmisor integral montado sobre el tubo de caudal o con un transmisor a distancia montado sobre un tubo o sobre una superficie plana.

El transmisor IMT25 se puede configurar, calibrar y poner en funcionamiento desde el mismo transmisor con el visor y teclado opcionales o a distancia con una terminal de soporte manual (HHT), una estación de trabajo serie I/A o un configurador PC10.

Este manual describe el funcionamiento y configuración de un Transmisor IMT25 con teclado y visor. Si está interesado en el funcionamiento, configuración y calibración a distancia, remítase a los documentos que aparecen en la lista de "Documentos de Referencia".

#### **Público al que está Destinado.**

Este manual está destinado a los operarios, ingenieros y técnicos de instrumentos. Si está interesado sólo en el funcionamiento, lea la información general de la introducción y el capítulo titulado "Funcionamiento". Si sólo está interesado en la calibración, lea la introducción y los capítulos titulados "Funcionamiento" y "Calibración". Si está interesado en la configuración, lea todo el manual, sobre todo las partes tituladas "Configuración", los diagramas del Apéndice A y las hojas de configuración del Apéndice B.

Usando el panel frontal del IMT25 con visor y teclado puede realizar las siguientes operaciones:

#### OPERACIONES DE FUNCIONAMIENTO.

- x Mostrar información sobre la medida (El valor actual de: proporción de caudal en unidades de ingeniería (EGU), proporción de caudal en % del valor de rango superior (URV), total directo, total invertido, total neto y total general.
- x Mostrar el estado actual o los valores de los parámetros del transmisor (modo de funcionamiento, salidas, entradas contacto, salidas relés, datos de tubo vacío, reducción del ruido y protección contra escritura).
- x Mostrar información sobre la identidad (número de etiqueta, localización, nombre de etiqueta, nombre del instrumento y datos de identificación del transmisor, tubo de caudal y el software).
- Reconocer las alarmas.
- Reajustar los totales (con el código autorizado).
- Reajustar el registro del tubo vacío.

#### OPERACIONES DE CALIBRACIÓN.

*NOTA: Estas operaciones pueden estar protegidas por un código.* 

- x Ajuste de la señal de salida de 4 a 20 mA (requiere equipo adicional).
- x Preajuste de salidas para calibrar el circuito de control

#### OPERACIONES DE CONFIGURACIÓN.

*NOTA: Estas operaciones pueden estar protegidas por un código.* 

- Leer, introducir y modificar todos los parámetros de configuración.
- x Asignar códigos/contraseñas y ajustar los niveles de privilegio.

## **Documentos de Referencia.**

Este manual describe el funcionamiento, configuración y calibración mediante el panel dotado de teclado y visor. Para el uso a distancia del transmisor y otros detalles acerca del caudalímetro, remítase a los documentos correspondientes de la Tabla 1.

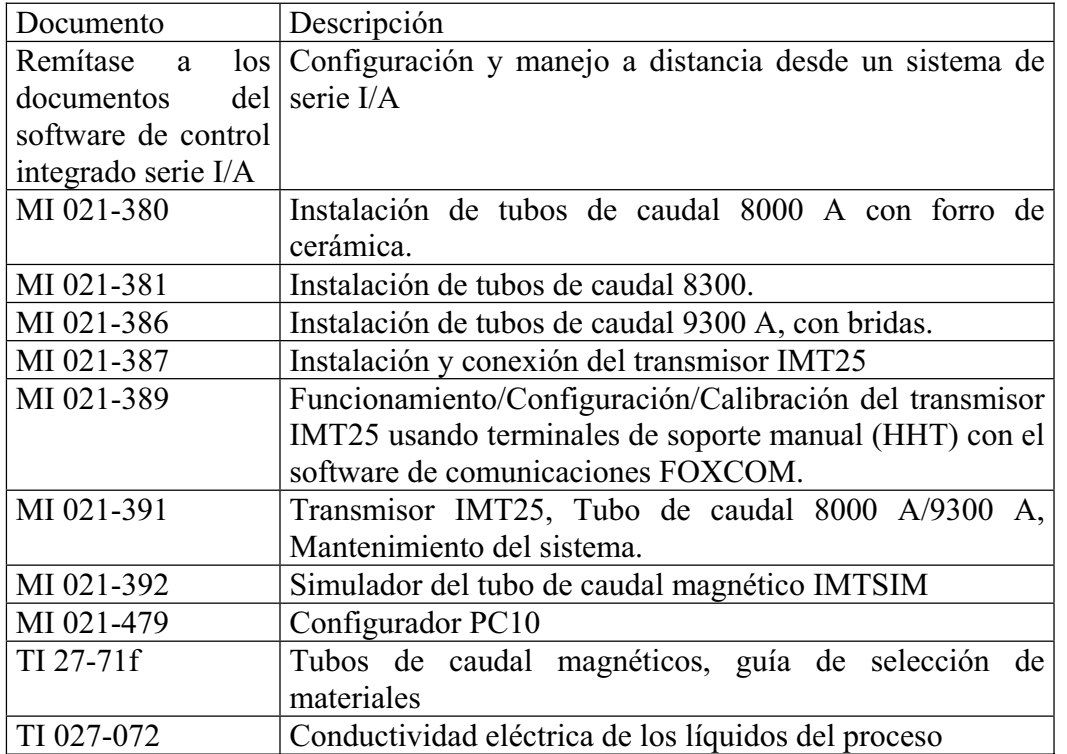

# *2. Arranque rápido.*

El transmisor IMT25 ha sido configurado en la fábrica de acuerdo con los ajustes que aparecen en el Apéndice B. Compare sus necesidades con la configuración de fábrica y observe los cambios que deberá hacer.

Si el IMT25 no está conectado a un tubo de caudal o IMTSIM, es necesario colocar un cable de acoplamiento entre los terminales Coil 1 y Coil 2 y suministrar energía al IMT25.

Para realizar cambios en la configuración, vaya al 1 TOP LEVEL/Setup presionando repetidamente la flecha izquierda hasta que en el visor aparezca 1 TOP LEVEL. Entonces, use las flechas de subir y bajar para ir al 1 TOP LEVEL/Setup. El siguiente ejemplo muestra el procedimiento para cambiar la configuración:

- x Unidades de ingeniería (EGUs) en GPM.
- $\bullet$  Una salida analógica.
- Dirección de caudal en sentido directo.
- Rango de caudal 0 a 150 GPM.
- x Factor de caudalímetro de 18.22 (remítase a "Determinación del factor de metro en IMT25).
- 1. Nótese que en la sección Pantalla por omisión (Default Screen) del Apéndice B, el coeficiente del visor ya está configurado como GPM, por lo que no requiere ningún cambio.
- 2. En la sección 3 OUTPUTS del Apéndice B, tenga en cuenta que puede tener que cambiar el modo de salida de digital a analógico. Para hacer esto:

(a)Vaya a Setup Level 2 presionando la flecha de la derecha. Después muévase a 2 SETUP Outputs con la flecha de ir hacia abajo. Entonces muévase al modo de salida 3 OUTPUTS con la flecha de la derecha.

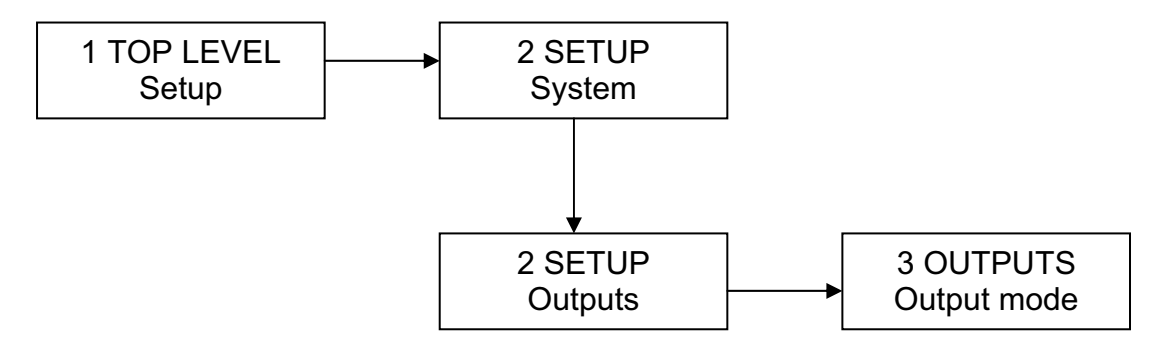

(b) Use la flecha de la derecha para ir a OUTPUT MODE? {Digital}. Las llaves indican que puede accederse al modo de edición. Para una representación gráfica de este y otros cambios véase el gráfico A-8.

(c)Presione las teclas SHIFT + CHANGE para entrar en el modo de edición. Se le preguntará "Go off-line?". Conteste que si presionando la flecha de la derecha. El visor mostrará OUTPUT MODE? [Digital]. Los corchetes muestran que está en el modo de edición.

(d)Presione la flecha que indica hacia abajo para mostrar Analog y la flecha de la derecha para entrar en esta selección. En el visor aparecerá ANALOG MODE?. Presione la tecla de nuevo para regresar al modo de salida 3 OUTPUTS.

3.-En la sección 3 OUTPUTS del Apéndice B, observe que el modo de salida de la fábrica ya está configurado como UniDir, por lo que no se necesita un cambio en la dirección.

4.-Tendrá que introducir su valor de rango superior del caudal. Para hacer esto:

(a)Use la flecha hacia abajo para ir a la información de rango 3 OUTPUTS y la de la derecha para ir a FORWARD URV? {#####.#}GPM.

(b)Presione las teclas SHIFT+CHANGE para acceder al modo de edición. El visor mostrará FORWARD URV? [#####.#] GPM.

(c)Use las flechas de izquierda y derecha para mover el cursor debajo de los dígitos que desea cambiar. Use las flechas de arriba y abajo para cambiar los dígitos a los valores deseados. En el caso de este ejemplo, continúe con este procedimiento hasta que el visor muestre [00150.0].

(d) Usando la flecha de la derecha, mueva el cursor debajo del corchete derecho y presione la tecla para entrar el URV. El visor mostrará FORWARD URV? {150.0} GPM.

(e) Presione la tecla de nuevo para regresar a la información de rango 3 OUTPUTS.

5.-Finalmente, tendrá que introducir el factor de caudalímetro. Para hacer esto:

- (a) Use la flecha de la izquierda para moverse al menú de nivel 2, 2 SETUP Outputs.
- (b) Presione la flecha que indica hacia abajo seis veces para ir a la calibración 2 SET UP y la flecha de la derecha para moverse al menú de nivel 3, Factor de metro CALIBRATION 3. Véase la figura a-5.
- (c) Use la flecha de la derecha para ir a MFACTOR FORMAT? {###.######}. Este formato puede cambiarse, si es necesario, para que se ajuste al factor metro.
- (d) Use la flecha de la derecha para ir al METER FACTOR? {###.######}. Después presione SHIFT + CHANGE para entrar al modo de edición.

(e) Use las flechas de izquierda y derecha para mover el cursor debajo de los dígitos que desea cambiar. Use las flechas de arriba y abajo para cambiar los dígitos a los valores deseados. En el caso de este ejemplo, continúe con este procedimiento hasta que el visor muestre [018.220000]. Use la flecha de la derecha para mover el cursor tras el corchete derecho para grabar el ajuste. En el visor aparece entonces METER FACTOR? {018.219998}. Note que en algunos casos, como en este ejemplo, puede aparecer un valor ligeramente diferente. El valor de esta diferencia es insignificante.

(e) Presione la flecha de la derecha. En el visor aparecerá Factor Metro de CALIBRATION 3.

6.-Cuando ya se han realizado todos los cambios, presione la flecha de la izquierda hasta que le pregunten "Go On-Line?". Conteste que sí presionando la flecha de la derecha. Para mostrar la medida del caudal, presione la flecha derecha una vez más.

#### **Determinación del Factor Metro para el IMT25.**

Primero encuentre el "CAL FACTOR" (factor de calibración) o "IMT25 CAL FACT" en la etiqueta de datos del tubo de caudal.

Si el tubo de caudal tiene un "IMT25 CAL FACT.", use ese valor como FACTOR METRO.

Si en la etiqueta de datos del tubo de caudal sólo aparece un valor de "CAL FACTOR", ese valor tiene que multiplicarse por el factor correspondiente de la siguiente tabla para calcular el FACTOR METRO.

| TUBOS 8300 Y 8000-B                                                           |                                                                                                    |                              |                                                                                                    | TUBOS 8000-W, 8000-AW Y 9300 A.                                       |                                                                                        |                                                      |                                                                                                    |                                                                                                  |
|-------------------------------------------------------------------------------|----------------------------------------------------------------------------------------------------|------------------------------|----------------------------------------------------------------------------------------------------|-----------------------------------------------------------------------|----------------------------------------------------------------------------------------|------------------------------------------------------|----------------------------------------------------------------------------------------------------|--------------------------------------------------------------------------------------------------|
| Tamaño<br>tubo<br>(pulg)                                                      | Código<br>M.S.                                                                                                    | Código<br>M.S.               | Factor<br>de<br>multiplica-<br>ción.                                                                                                    | Tamaño<br>tubo.<br>(pulg)                                             | Código<br>M.S.                                                                         | Código<br>M.S.                                       | Código<br>M.S.                                                                                       | Factor<br>de<br>multiplica-<br>ción.                                                             |
| 0.5<br>1,5<br>2<br>3<br>4<br>6<br>8<br>10<br>12<br>14<br>16<br>18<br>20<br>24 | 830H<br>8301<br>831H<br>8302<br>8303<br>8304<br>8306<br>8308<br>8310<br>8312<br>8314<br>8316<br>8318<br>8320<br>8324 | 8006<br>8008<br>8010<br>8012 | 0.9938<br>0.9967<br>0.9960<br>0.9964<br>0.9974<br>0.9961<br>0.9947<br>0.9946<br>0.9941<br>0.9948<br>0.9945<br>0.9943<br>0.9950<br>0.9954<br>0.9962 | 0.062<br>0.125<br>0.25<br>0.5<br>1.5<br>Z<br>3<br>$\overline{4}$<br>6 | 801SA<br>801EA<br>801QA<br>800HA<br>8001A<br>801HA<br>8002A<br>8003A<br>8004A<br>8006A | 800H<br>8001<br>801H<br>8002<br>8003<br>8004<br>8006 | $931\overline{SA}$<br>931EA<br>931QA<br>930HA<br>9301A<br>931 HA<br>9302A<br>9303A<br>9304A<br>9306A | 1.0034<br>1.0033<br>1.0011<br>1.0032<br>1.0011<br>0.9976<br>0.9985<br>0,9996<br>0.9981<br>1,0001 |

*Tabla 1. Modelos de Tubos y "Meter Factor"* 

Ejemplo:

Un tubo de 3 pulgadas 8303 con "CAL FACTOR": CAL FACTOR=7.2911 8303 "MULTIPLY BY FACTOR"=0.9974 FACTOR METRO=7.2911 \* 0.9974 = 7.2721

# *3. Funcionamiento*

#### **Teclado y Visor.**

Durante el funcionamiento, configuración y calibración, todas las entradas se hacen a través de un teclado compuesto de cinco teclas y un visor de LCD de dos líneas y dieciséis caracteres. La figura 1 muestra el teclado y visor del transmisor IMT25. La Figura 1 ofrece información acerca de los distintos tipos de visores.

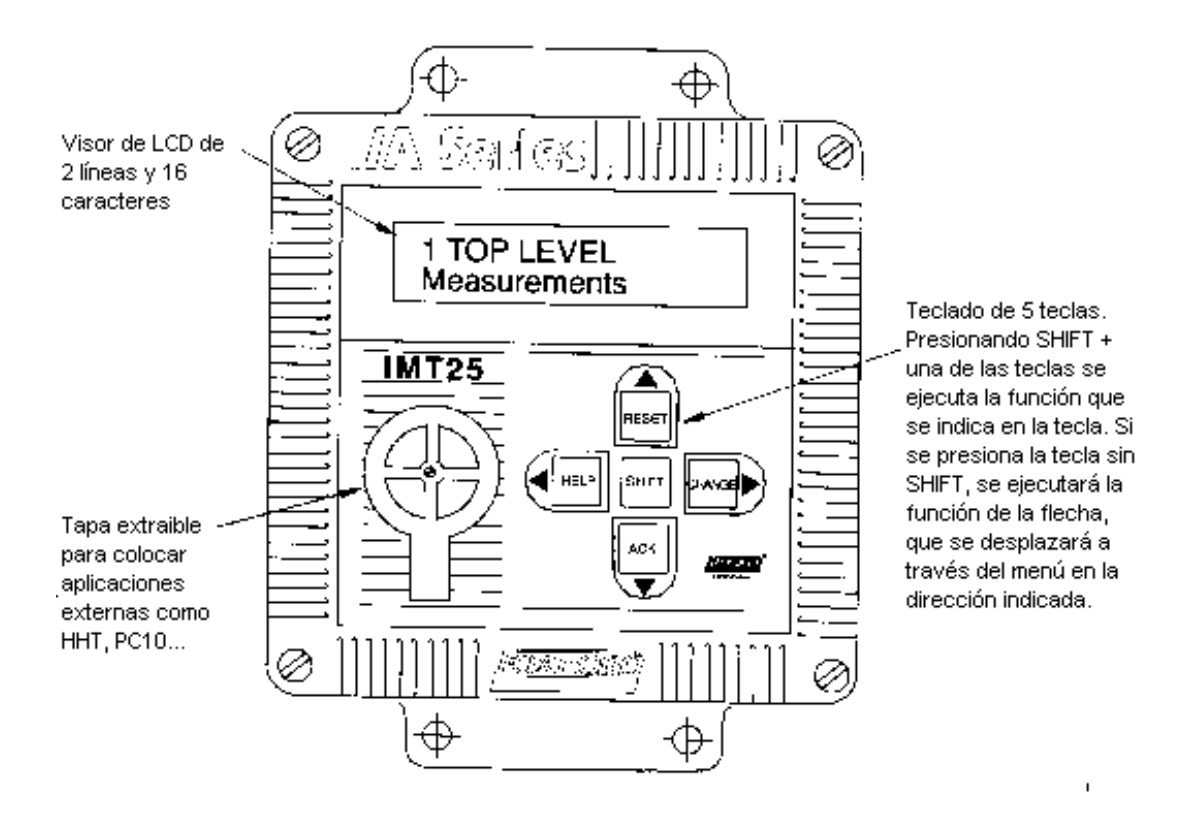

## *Figura 1. Transmisor de Caudal Magnético IMT25 - Visor y Teclado.*

Todas las funciones se realizan usando las cuatro flechas solas o en combinación con la tecla SHIFT. La Tabla 2 explica el funcionamiento de cada tecla.

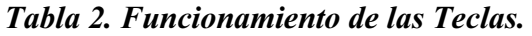

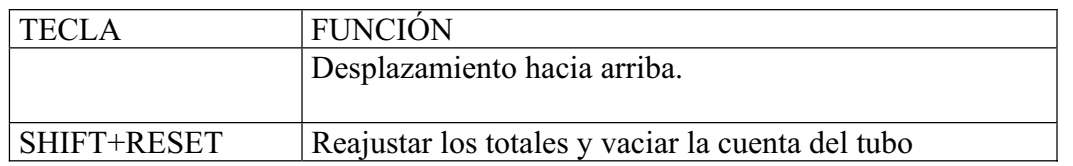

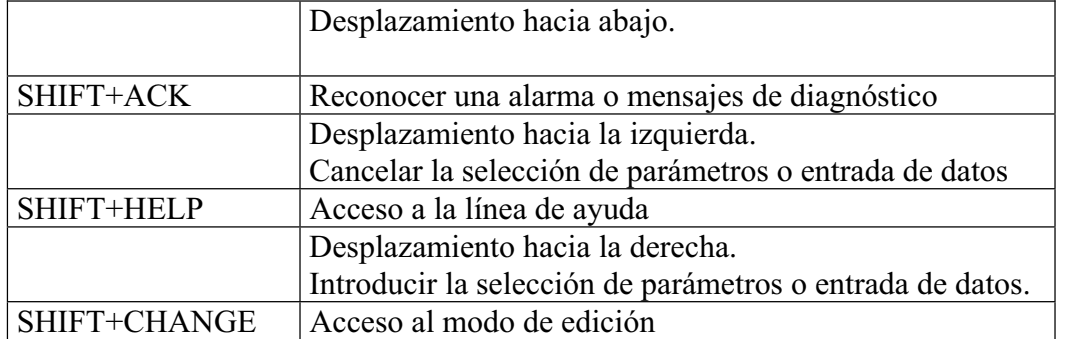

#### *Figura 2. Transmisor de Caudal Magnético IMT25 - Visores.*

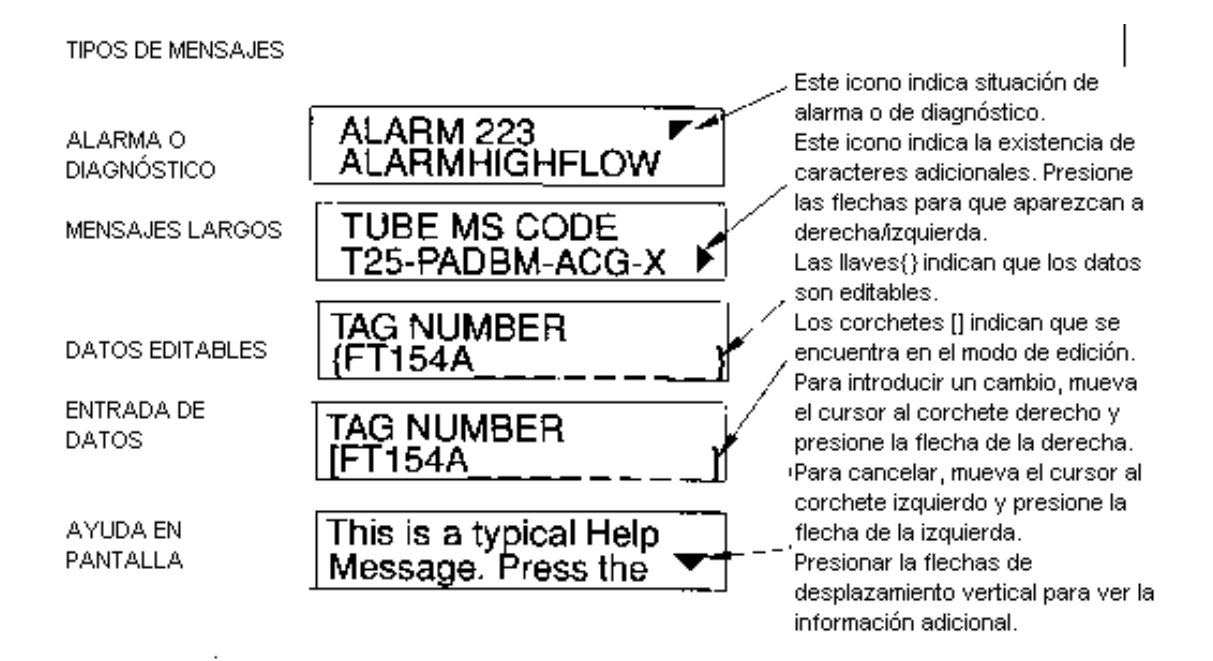

#### **Mecanismos de Alarma.**

Según su configuración, el IMT25 hace lo siguiente si se exceden las condiciones de una alarma.

- Mostrar el icono de alarma.
- Mostrar el icono de alarma y hacer que el visor lance destellos.
- No tener ningún efecto en las salidas o hacer que sean altas o bajas.
- x Activar un relé de salida de contacto.

Cuando ocurre una condición de alarma, el Modo Estado (Status) puede proporcionar una explicación de la causa de la alarma, si la condición de alarma todavía existe, o de cual era la alarma, si la condición de alarma ya ha pasado. El Status también puede utilizarse para revisar el estado actual de las salidas del transmisor.

El visor de alarma en Modo Estado muestra ALARM seguido de una breve descripción de la alarma: ALARMS IN BUFFER, o NO ALARMS. Si está visionando el visor de alarma cuando presiona SHIFT + ACK, el visor muestra la última alarma durante unos segundos.

#### **Reconocimiento de una Alarma.**

Una alarma puede reconocerse con el teclado o con un contacto a distancia conectado a cualquiera de las entradas de contacto del transmisor.

Mientras la condición de alarma existe, reconocer las alarmas tiene las siguientes consecuencias:

- No afecta el mecanismo del visor.
- No restaura las salidas si fueron configuradas para ser altas o bajas.
- x Devuelve la salida de contacto a la condición de funcionamiento norma, pero sólo si el contacto fue configurado para permitir Suppress (supresión).

Cuando la causa que ha ocasionado la alarma se corrige, sucede lo siguiente:

- x El icono del visor y/o los destellos se paran si las alarmas están configuradas para arreglarse automáticamente. Si están ajustadas para un arreglo manual, la alarma tiene que ser reconocida para arreglar el mecanismo del visor.
- Las salidas de índice de caudal vuelven a su funcionamiento normal en los modos automático y manual.
- x La salida de contacto vuelve a lo normal si las alarmas están ajustadas para el arreglo automático. Si están ajustadas para el arreglo manual, la alarma tiene que ser reconocida para devolver el relé de salida de contacto a su estado de funcionamiento normal

### **Funciones de Diagnóstico.**

El IMT25 realiza tests de diagnóstico mientras mide el caudal. Estos tests incluyen:

- Las condiciones del proceso que imposibilitan una medición válida.
- Fallo del equipamiento (transmisor, tubo de caudal, conexiones...)
- Configuración inválida.

Si existe un error de diagnóstico, el transmisor no puede realizar una medición fiable del caudal. Las salidas del índice de caudal van hacia arriba o hacia abajo en la escala dependiendo de la configuración del transmisor. El visor mostrará el icono de

diagnóstico en la esquina superior derecha y el visor centelleará si está configurado para hacerlo.

El Modo Estado puede ser de gran ayuda para identificar el problema. La ventana de Diagnóstico en Status muestra una breve descripción del error y ofrece ayuda con las teclas SHIFT+HELP. Si el mensaje es DIAGS EXIST, el problema todavía existe y no puede ser solucionado. Deberá resolverse para restaurar la medición del caudal. Si el mensaje es DIAGS EXISTED, el problema ya no existe y el transmisor está funcionando con normalidad. Sin embargo, el diagnóstico tiene que ser reconocido para restaurar el visor y la salida de contacto (si se usa) a su condición normal.

#### **Reconocimiento de Diagnósticos.**

La mejor forma de reconocer un diagnóstico es usar las teclas SHIFT+ACK mientras el visor muestra la ventana de diagnóstico en el Modo Estado (Status). La otra forma de arreglar el diagnóstico es apagarlo y volverlo a encender. La ventaja de usar el método Estado es que la segunda línea del visor muestra que problema existía.

#### **Interruptor de Protección contra Escritura.**

El interruptor DIP de protección contra escritura está situado en la tabla de conexiones (*Figura 3*) adjunto a la tapa del transmisor. Este interruptor permite o impide que se cambie la configuración del transmisor o se reajuste el totalizador. Esta característica sólo suele usarse en aplicaciones de transferencia bajo custodia o si por algún motivo el usuario quiere asegurarse de que no se cambiará la configuración y/o los totales. El interruptor se encuentra normalmente en la posición "disable". La posición "enable" pone en funcionamiento esta protección.

*NOTA: Un cambio en la posición de este interruptor no es efectivo hasta que el aparato se apaga y se vuelve a encender.* 

*PRECAUCIÓN: No toque el interruptor de servicio Foxboro, ya que su uso está restringido al personal de servicio de Foxboro. El transmisor no funcionará correctamente si este interruptor está en la posición "enable". Si este interruptor ha sido movido a la posición "enable", vuelva a ponerlo en la posición "disable" y apague y encienda el transmisor.* 

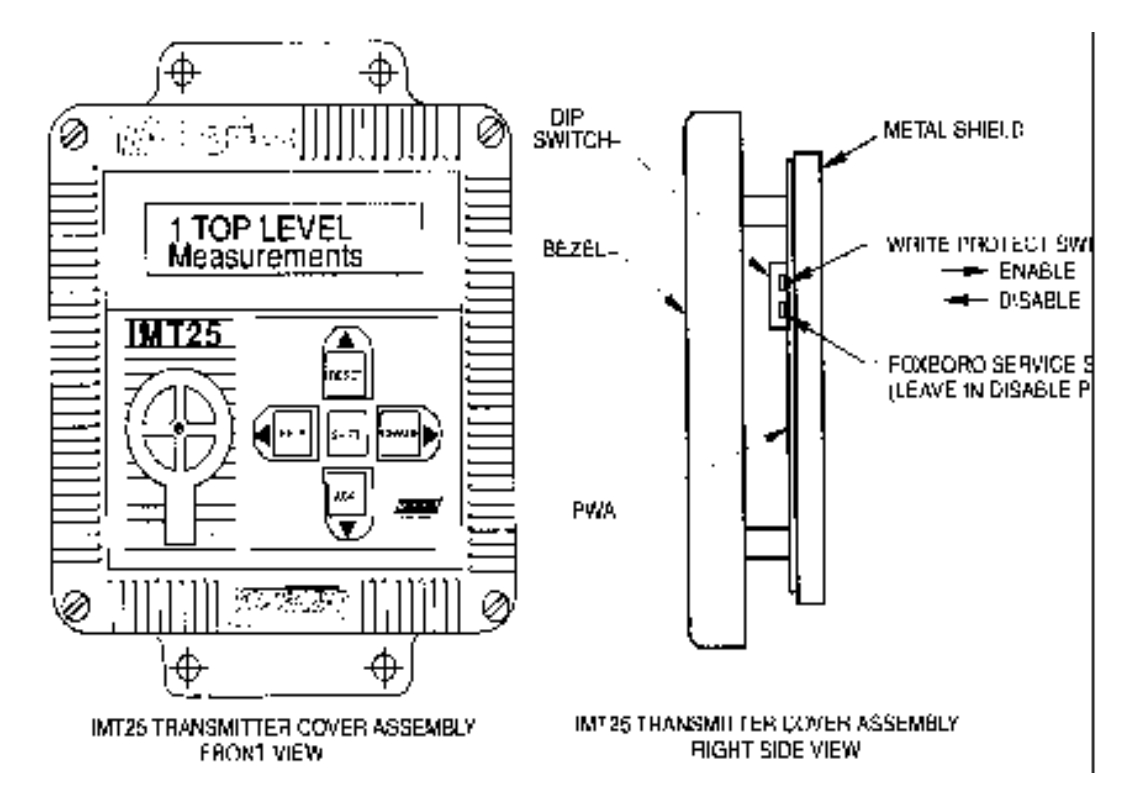

*Figura 3. Interruptor de Protección Contra Escritura.*

#### **Reajuste de los Totales y del Contador de Tubo Vacío.**

Los totales pueden reajustarse con las teclas, con un contacto externo o con el configurador PC10. Para reajustarlos con las teclas, use el siguiente procedimiento:

- Para reajustar Fwd Tot (total directo), Rev Tot (Total invertido) y Net Tot (total neto) a cero, vaya a Net Tot en el modo de mediciones (Measurements) y presione SHIFT+RESET. Si el total está protegido por una contraseña, aparecerá el mensaje ENTER PASSCODE (introducir contraseña). Para seguir, introduzca la contraseña.
- Para reajustar Gr Tot (total general) a cero, vaya a Gr Tot en el modo de mediciones y presione SHIFT+RESET. Si el total está protegido por una contraseña, aparecerá

el mensaje ENTER PASSCODE (introducir contraseña). Para seguir, introduzca la contraseña.

- x Si la protección contra escritura está activada, no podrá reajustar ninguno de los totales. Debe mover el interruptor de protección contra escritura a la posición "disable" y apagar y encender el transmisor para desactivar la protección contra escritura.
- Para reajustar la cuenta de tubo vacío, vaya a Empty Pipe Cnt en el modo Estado (Status) y presione SHIFT+RESET.

#### **Mensajes de Ayuda.**

Presionando las teclas Shift+Help pueden obtenerse mensajes de ayuda. Estos mensajes están relacionados con el parámetro que se muestra en ese momento en la pantalla. Un mensaje de ayuda típico es el siguiente.

> This is a typical HELP message

La flecha hacia abajo indica que hay más información disponible. Presione la flecha hacia abajo para obtener la información adicional. De la misma manera, una flecha hacia arriba indica que hay más información disponible presionando la flecha hacia arriba. Para salir del modo de ayuda, presione la flecha izquierda o derecha. Si presiona las teclas SHIFT+HELP mientras está en el modo de ayuda, obtendrá información sobre el funcionamiento de la ayuda.

#### **Menú de Nivel Superior.**

El menú de nivel superior tiene cinco modos –Medidas (measurements), Estado (Status), Identidad (Identity), Modo de prueba (Test Mode) y Ajuste (Setup). Puede cambiar de uno a otro usando las flechas de arriba y abajo. Para entrar en el segundo nivel desde una pantalla de nivel superior, presione la flecha de la derecha. Para volver al nivel superior desde un segundo nivel, presione la flecha de la izquierda. El nivel del primero, segundo, tercero y cuarto menú de nivel se indica mediante un dígito que aparece como el primer carácter de la línea 1 del visor; un 1 indica Nivel 1 (Nivel Superior), un 2 indica Nivel 2, un 3 Nivel 3, etc.

El menú de nivel superior aparece en la *Figura 4*. Para una presentación completa de todas las estructuras de los menús, remítase al Apéndice A.

#### *Figura 4. Resumen de los Menús de Nivel Superior.*

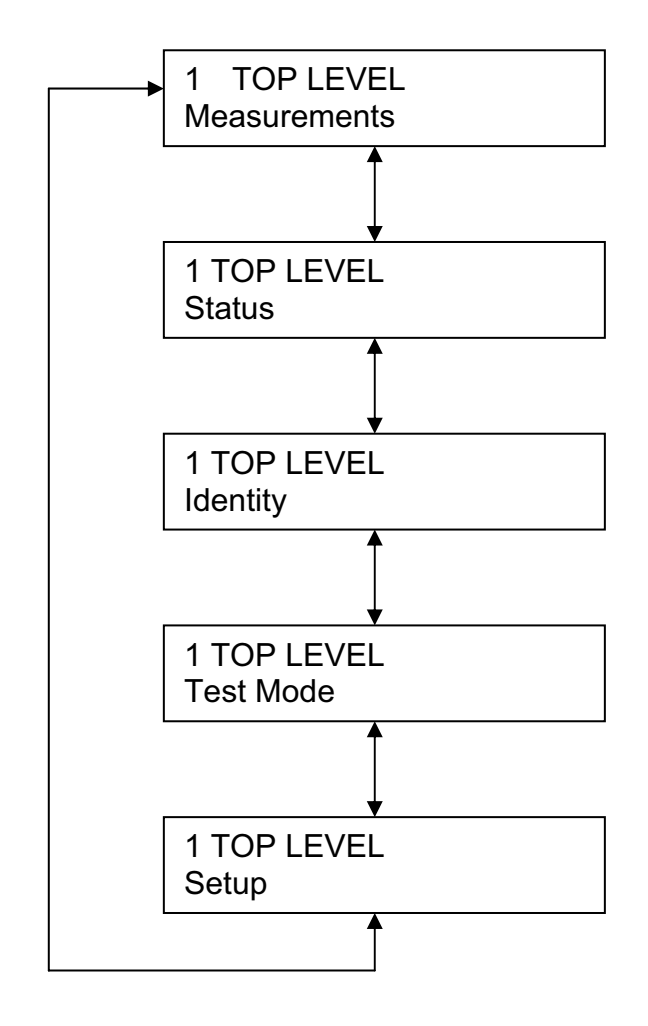

#### **Modo de Mediciones.**

El modo de mediciones es el modo de funcionamiento principal y aparece al inicio. Según la configuración del transmisor, tiene hasta siete presentaciones y cualquiera de ellas puede ajustarse como puesta en marcha por omisión. Las pantallas se mueven utilizando las flechas de arriba y abajo.

- Rate (EGU)- Muestra el índice del caudal actual (hacia adelante o invertido) en las unidades seleccionadas.
- x **RATE (% Range)** Muestra el índice del caudal actual (hacia delante o invertido) en forma de tanto por ciento de la escala total URV.
- x **FWD TOT** Muestra el valor actual del caudal totalizado hacia delante en unidades de ingeniería. Use Net Tot para reajustarlo.
- x **Rev Tot** Muestra el valor actual del caudal totalizado invertido en unidades de ingeniería. Use Net Tot para reajustarlo.
- x **Net Tot**  Muestra el valor actual del caudal totalizado neto (Fwd Tot Rev Tot) en las unidades de ingeniería seleccionadas. Si la función de Reajuste de Totales no está protegida por una contraseña, presione SHIFT + RESET para reajustar el total mostrado a cero. El reajuste del Net Tot también reajusta Fwd Tot y Rev Tot. No reajusta Gr Tot. Si el reajuste de totales está protegido por una contraseña, aparece el mensaje ENTER PASSCODE (Introduzca contraseña).
- Grand Tot Muestra el valor actual del total general del caudal. En unidades de ingeniería. Si la función de reajuste de totales no está protegida por una contraseña, presione SHIFT + RESET para reajustar el total mostrado a cero. El reajuste de Gr Tot no reajusta Fwd Tot, Rev Tot y Net Tot. Si el reajuste de totales está protegido por una contraseña, aparece el mensaje ENTER PASSCODE.

Si el sistema de Visor doble está activado, puede mostrarse una combinación de dos de estos parámetros a la vez. Este dibujo muestra un visor doble típico, en el que la línea 1 muestra el índice de caudal y la línea 2 el total directo. Observe que las unidades no aparecen.

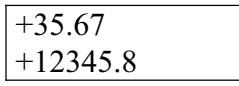

 Puede desplazarse a través de cada uno de estos parámetros con las flechas de arriba y abajo. Sin embargo, a menos que lo haga específicamente, los visores por omisión están configurados en modo de ajuste. Las unidades de ingeniería y los formatos usados están también configurados en el modo de ajuste.

El diagrama estructural del menú de mediciones está en la Figura A-2 del Apéndice A.

#### **Modo de Estado**

Este modo le permite visionar catorce parámetros de sistema y así poder valorar la actuación del circuito. Para moverse a través de los siguientes parámetros, utilice las flechas de arriba y abajo.

x **Modo** – Muestra el modo de operación actual: On-Line, Off-Line, Override o Calibrate. Normalmente estará en On-Line. Los otros modos sólo aparecerán si alguien ha cambiado el modo con un HHT, un configurador PC10 o un workstation Serie I/A. Off-Line significa que está desconectado; Override significa que las mediciones no son de confianza porque una o más de las salidas está en valor de preajuste; y Calibrate significa que el transmisor está en el modo de Calibración.

- x **Alarma** Muestra la alarma activa más actual. Si no hay alarmas activas pero hay algo en la memoria reguladora, en el visor aparece ALARMS IN BUFFER. Si no hay alarmas activas ni nada en la memoria, en el visor aparece NO ALARMS.
- x **Diagnósticos** Muestra "NO DIAG", "DIAG EXISTED" (existió) o "DIAG EXISTS" (existe). Si existe un problema de diagnóstico, la segunda línea identifica el problema. Puede obtenerse ayuda presionando las teclas SHIFT+HELP. Un problema de diagnóstico activo no desaparecer, el problema tiene que corregirse. DIAG EXISTED significa que hubo un error de diagnóstico, pero que la condición que lo provocó ha desaparecido y el transmisor funciona correctamente. Sin embargo, el icono de DIAG permanecerá en el visor hasta que el diagnóstico se ha reconocido. Para borrarlo, el transmisor tiene que estar en el modo Status y en la ventana de diagnóstico. Una vez allí, presione las teclas SHIFT+ACK.
- x **Salida digital** Si la salida del transmisor está ajustada en el modo de salida digital, el visor muestra si el transmisor está configurado para caudal unidireccional o bidireccional. Si el modo de salida digital no está seleccionado, no aparece la pantalla.

*NOTA:* **Salida analógica**- Si la salida del transmisor está ajustada en el modo de salida analógica, el visor muestra si el transmisor está configurado de forma U (unidireccional), U/M1 (unidireccional, multirango-rango 1), U/M2 (unidireccional multirango-rango 2), U/M3 (unidireccional, multirango-rango3), B/D (bidireccional, rango dual), o B/S (bidireccional, de conductores separados). Si el modo de salida analógica no se selecciona, no aparece la pantalla.

#### *NOTAS:*

*1.-Las salidas digital y analógica se excluyen mutuamente. Sólo se mostrará una de las dos cada vez.* 

*2.-Para la definición de dirección y rango, véase "Modo de Salida".* 

x **Salida de pulso-** Muestra OFF o el estado de la salida de pulso que aparece en la Tabla 3.

## *Tabla 3. Estados de Salida de Pulso.*

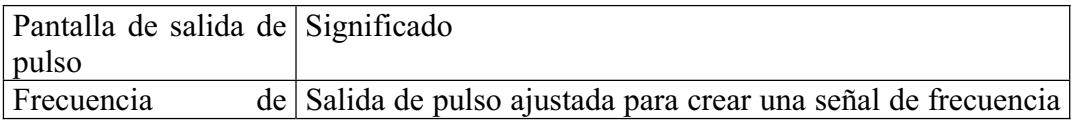

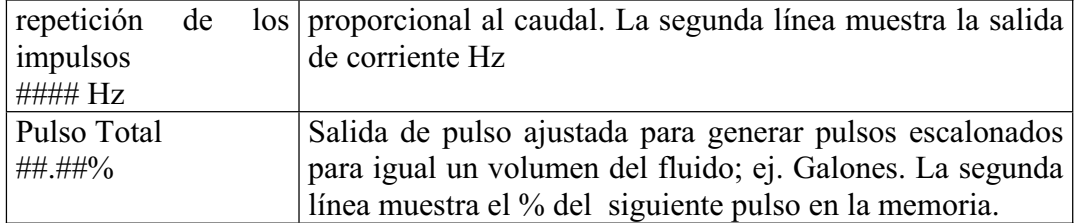

x **Contact In 1**- Muestra el estado actual de la entrada de contacto 1. Los estados posibles se muestran en la Tabla 4.

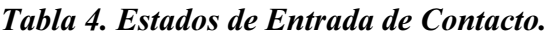

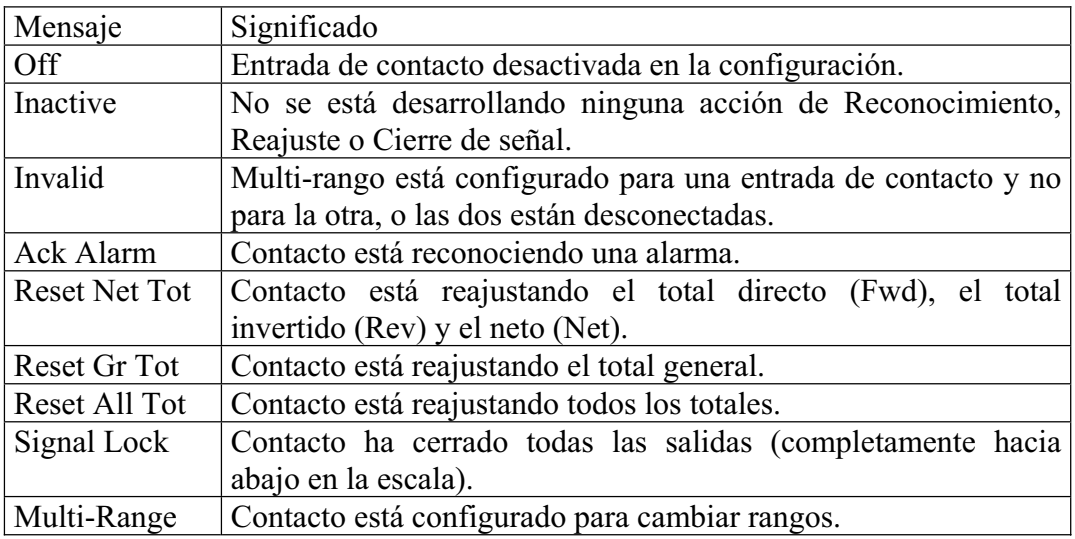

- **Contact In 2-** (Entrada de contacto 2). Similar a CONTACT IN 1.
- x **Relay Out 1** (Salida relé 1) Muestra la función actual de la Salida Relé 1. Las posibles funciones se muestran en la Tabla 5.

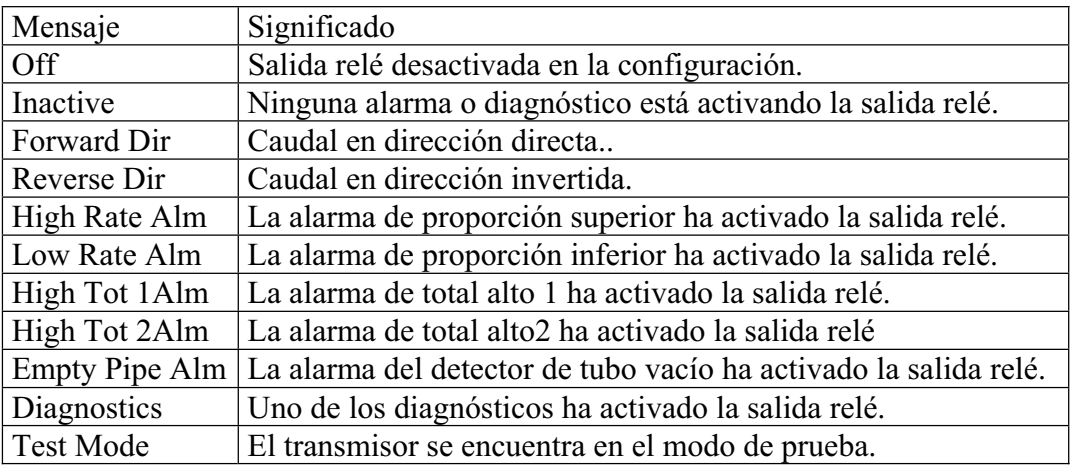

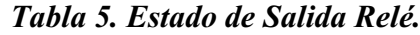

x **Relay Out 2** (Salida relé 2)- Similar a RELAY OUT1.

x **Detector de tubo vacío**- El propósito de este detector se explica en el apartado "Detección de tubo vacío".

Si el detector de tubo vacío está configurado ON, el visor mostrará EPD INACTIVE, EPD ACTIVE o EPD NEEDS SETPNT. Si EPD está activado, las salidas se cierran a cero. Si EPD está configurado OFF, aparecerá OFF en el visor.

*ADVERTENCIA: No realice ninguna acción que pueda resultar peligrosa para alguien o que pueda dañar el equipo basándose en la suposición que un tubo está lleno o vacío debido a una indicación del detector de tubo vacío.* 

- x **Empty Pipe Cnt-** Muestra el número acumulado (máximo 255) de casos de tubo vacío que se han producido desde el último reajuste. Para reajustar la cuenta a cero, presione SHIFT+RESET. Tenga en cuenta que en algunos casos pueden ocurrir varias cuentas en un vaciado de la tubería.
- x **Noise Reduction** (reductor de ruido)- Muestra si la función de reducción de ruido ha sido configurada ON u OFF.
- x **Write Protection** (protección contra escritura)- Muestra si el interruptor de protección contra escritura se encuentra en la posición ON para que no puedan realizarse cambios en la configuración. Esta característica suele usarse en aplicaciones de transferencia bajo custodia o cuando por alguna razón el usuario quiere asegurarse de que la configuración no será cambiada. Con relación al procedimiento para cambiar el ajuste de este interruptor, véase MI 021-387.

El diagrama estructural del menú Estado se encuentra en la Figura A-3 del Apéndice A.

#### **Modo de Identidad.**

Este modo le permite ver los parámetros de identidad. No puede editarlos en este modo. Para desplazarse a través de los siguientes parámetros, use las flechas que indican hacia arriba y abajo.

TAG NUMBER (número de etiqueta)

LOCATION (localización)

TAG NAME (nombre de etiqueta) Sólo en modo de salida digital.

DEVICE NAME (nombre del aparato) Sólo en modo de salida digital.

XMTR MS CODE Código de modelo del transmisor.

XMTR SERIAL NUM. Número de serie del transmisor.

TUBE MS CODE. Código del modelo del tubo de caudal.

TUBE SERIAL NUM. Número de serie del tubo de caudal.

SOFTWARE VER. Versión de software.

En las secuencias de más de 16 caracteres, iconos en forma de flecha situados a la derecha o a la izquierda indican que existen caracteres fuera de la pantalla. Use las flechas de desplazamiento lateral para ver estos caracteres.

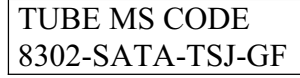

El diagrama estructural del menú de identidad se encuentra en la Figura A-4 del Apéndice A.

#### **Modo de Prueba**

Le permite comprobar el funcionamiento y calibración del transmisor. Las instrucciones de mantenimiento del sistema, MI 021-391, le ofrecen detalles acerca de su funcionamiento.

Para usar el modo de prueba, debe estar en posesión de un simulador de tubo de caudal IMTSIM para conectarlo al transmisor en lugar del tubo de caudal. El modo de prueba le ofrece tres opciones:

- OFF devuelve el transmisor a su funcionamiento normal.
- $\bullet$  Modo de prueba A. (Véase la descripción que sigue).
- $\bullet$  Modo de prueba B. (Véase la descripción que sigue).

En los dos modos de prueba, la pantalla muestra la palabra "Testing" durante un minuto mientras realiza comprobaciones internas. Después, muestra un valor V/Amp que debería igual al ajuste del dial en el IMSIM. Cuando este valor deja de parpadear, significa que se ha estabilizado y está preparado para la lectura.

La diferencia entre los modos de prueba A y B se refieren a las salidas de pulso de 4 a 20 mA. El modo B ajusta las salidas a 100% para el ajuste IMTSIM máximo: 8 mA. Esto permite computar con gran facilidad los porcentajes de salida correctos para el resto de ajustes del dial. Como el modo A no altera la referencia del transmisor, los ajustes del dial deben calcularse usando el factor del tubo de caudal y los ajustes URV. Cuando el transmisor sale del modo de prueba y vuelve a su funcionamiento normal, se restaura la configuración que existía antes de la prueba.

#### **Modo de Configuración.**

Le permite configurar los parámetros del sistema, de salida, de alarma, de diagnóstico, de identidad, de contraseña, del transmisor y de calibración. Es un modo off-line (de desconexión). Las salidas se irán hacia arriba o hacia abajo en la escala según la

configuración. Al entrar en este modo, se le advertirá que se está desconectando y se le preguntará si desea hacerlo. Indique su respuesta con las flechas.

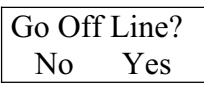

Puede ser también un modo protegido por una contraseña, por lo que después de la configuración inicial, puede necesitar una contraseña para acceder a él.

*NOTA: Si pierde su contraseña, contacte con Foxboro.* 

Para instrucciones sobre la configuración del transmisor, véase "Herramientas de Configuración". El diagrama estructural del menú de configuración comienza con la Figura A-5 del Apéndice A.

# *4. Configuración.*

#### **Herramientas de Configuración.**

Existen varias herramientas que le ayudarán a configurar el IMT25 usando el teclado y la pantalla:

- x Carta de guía de configuración (Tabla 6); muestra que parámetros deben comprobarse y configurarse.
- Apéndice A- Muestra como obtener la localización del parámetro usando las flechas y que opciones hay disponibles.
- Apéndice B- Una hoja de trabajo que muestra todos los parámetros con sus límites y las opciones disponibles, la selección por omisión de fábrica y un espacio para que pueda anotar los ajustes de su aplicación.
- Comprobador de configuración y mensajes de ayuda. Estas características forman parte del programa del transmisor. Si presiona las teclas SHIFT+HELP aparecen mensajes de ayuda de parámetros específicos en la pantalla. Este tipo de ayuda se encuentra disponible durante cualquier momento de la configuración.

Durante la configuración, es posible que se elijan parámetros contradictorios o que no se suministren todos los ajustes que el transmisor necesita. Si esto sucede, el icono de diagnóstico triangular aparecerá en la esquina superior derecha de la pantalla al volver al modo de medición (measurement). Si este icono aparece, presione la FLECHA DERECHA. En la pantalla podrá leerse SETUP NEEDED/CONFIG ERROR o 1 TOP LEVEL/Mediciones. Si aparece el mensaje SET NEEDED, presione SHIFT+HELP para que le muestre los detalles del problema. Si aparece 1 TOP LEVEL, vaya al Modo Estado (Status) y compruebe el motivo de la aparición del icono. (Véase "Modo Estado")

#### **Guía de Configuración. Cómo Usarla.**

Las cuatro primeras columnas de la guía de configuración muestran específicamente que parámetros deben configurarse para configurar las salidas del transmisor que usted desea. También identifica las características opcionales y de referencia (Identidad) que pueden configurarse.

La quinta columna ofrece una lista de los números de página del manual que contienen una breve descripción del parámetro. La sexta columna hace referencia al número de la figura del Apéndice A del diagrama de estructura de software de dicho parámetro. Esta referencia es de gran ayuda para encontrar las páginas en los Apéndices A y B.

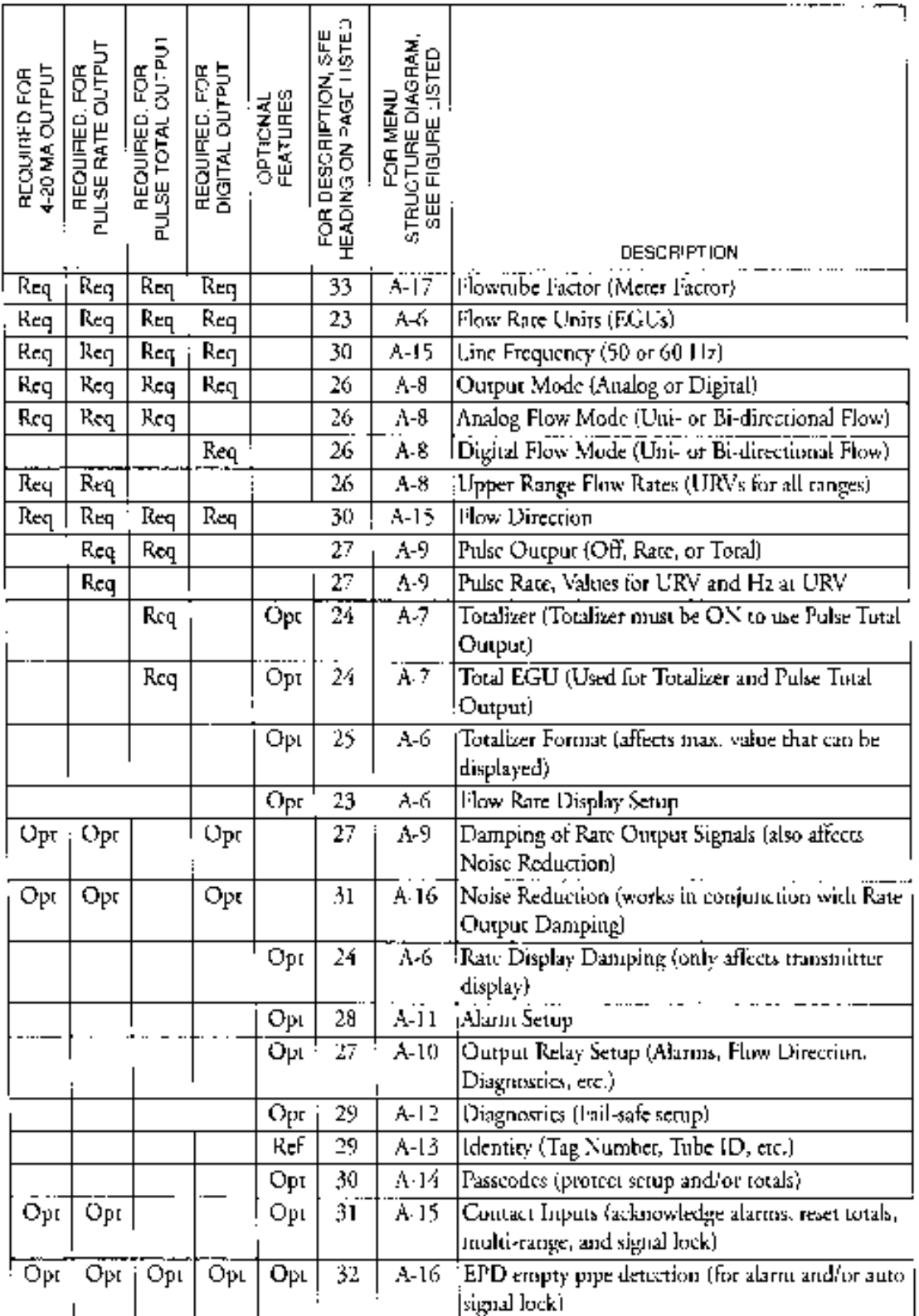

## *Tabla 6. Guía de Configuración.*

#### **Preparación del Transmisor para su Configuración.**

El IMT25 puede configurarse antes o después de su conexión al tubo de caudal. Si está conectado al tubo, puede proceder directamente a su configuración. En el caso de que el tubo esté lleno, no importará si el fluido está fluyendo o no. Si el tubo estuviera vacío, existe una ligera posibilidad de que haya interrupciones del diagnóstico durante la configuración. Si esto fuera un problema, llene el tubo o use cables de acoplamiento para conectar las terminales de señal B, SG y W juntas.

Si el IMT25 no está conectado a un tubo de caudal o a un IMTSIM, es necesario colocar un cable de acoplamiento entre los terminales Coil 1 y Coil 2. También es necesario suministrar energía al IMT25.

#### **Visionado y Cambio de Datos.**

En el modo de configuración (Setup), necesitará moverse a través de una estructura de parámetros (utilizando las flechas) para visionar y/o cambiar el valor o estado de un parámetro en particular. Las flechas de desplazamiento vertical también le permitirán desplazarse a través de un menú en cualquier dirección. Los diagramas de estructura del Apéndice A le ayudarán a hacerlo.

Puede editarse cualquier parámetro que aparezca entre llaves {}. Para más detalles, remítase a la Figura 2.

El siguiente ejemplo muestra como usar el teclado para moverse a través de una estructura y para editar varios parámetros. En el ejemplo, el transmisor ha sido configurado para un índice de pulso URV de 150 GPM a un índice de frecuencia máximo de 5000 Hz. Para seguir este procedimiento, remítase a la Figura 5. Comenzaremos en el menú de salida de Nivel 3.

#### *Figura 5. Ejemplo de un Diagrama de Estructura.*

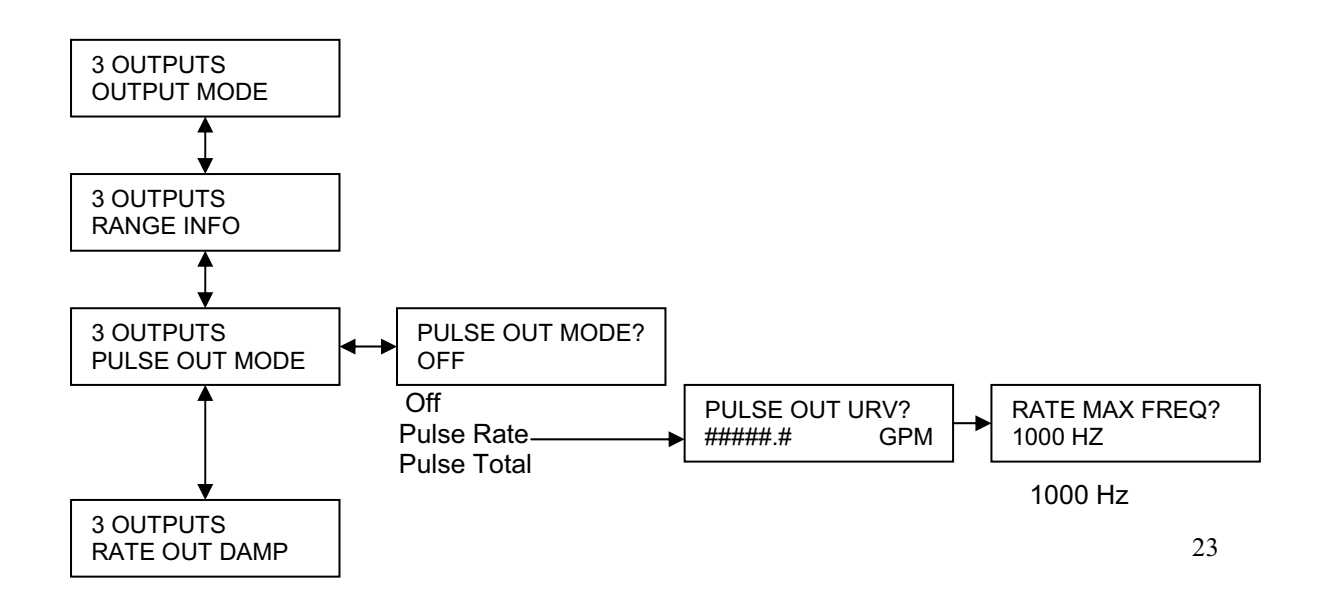

 $2000 \text{ Hz}$  $5000$  Hz 10000 Hz

1.-Use la flecha hacia abajo para ir del Modo de Salida a Información de Rango y a Modo de Salida de Pulso.

2.-Use la flecha de la derecha para ira a PULSE OUT MODE? {OFF}. Las llaves indican que el Estado OFF puede editarse.

3.-Presione SHIFT+CHANGE para entrar en el modo de Edición. Si todavía no se ha desconectado, la pantalla le preguntara "Go Off-Line?"(¿Desea desconectarse?). Conteste que si presionando la flecha de la derecha. En la pantalla aparecerá el mensaje PULSE OUT MODE?[Off]. Los corchetes le indican que está en el modo de edición.

4.-Use la flecha inferior para desplazarse través del menú hasta que llegue a Pulse Rate. Presione la flecha de la derecha para entrar en esta selección. En la pantalla se leerá PULSE OUT URV?  $\{ \# \# \# \# \# \}$ GPM.

5.-Presione SHIFT+CHANGE para acceder al modo de edición. En la pantalla se leerá PULSE OUT URV? [#####.#]GPM. El cursor estará bajo el corchete izquierdo.

6.-Use la flecha de la derecha para mover el cursor debajo del primer dígito. Use la flecha inferior para mover la lista de caracteres hasta que aparezca el 0. Use la flecha de la derecha para mover el cursor debajo del segundo dígito y mueva la lista hasta encontrar el 0. Seleccione 1, 5, 0 y 0 de la misma manera. En la pantalla puede leerse ahora la salida de pulso URV que se requiere en nuestro ejemplo.

7.-Con la flecha de la derecha, desplace el cursor debajo del corchete derecho y presione la tecla dos veces para introducir la salida de pulso URV y moverse al siguiente parámetro. La pantalla cambiará a {00150.0} GPM y después a RATE MAX FREQ? {2000 Hz}

8.-Presione SHIFT+CHANGE para entrar en el modo Edición (Edit). En la pantalla aparecerá RATE MAX FREQ? [2000 Hz].

9.-Use la flecha inferior para mover el menú hasta que aparezca 5000 Hz. Presione la flecha de la derecha una vez para introducir esta selección y otra vez para volver al modo de salida de pulso. Use las flechas para ir al siguiente parámetro que vaya a cambiar.

#### **Configuración del Sistema.**

El diagrama estructural del menú de sistema se encuentra en las Figuras A-6 y A-7.

## PANTALLA POR OMISIÓN.

El primer elemento a considerar al configurar su sistema es decidir a que tipo de pantalla quiere que su sistema vaya en el modo de Mediciones. Las opciones son: Indice en unidades de ingeniería.

Indice en porcentaje de rango.

Total directo.

Total invertido.

Total neto.

Total general.

O una muestra dual de cualquiera de los anteriores si el visor dual ha sido configurado ON (véase la siguiente sección).

#### VISOR DUAL.

Al configurar este parámetro deberá primero decidir si desea utilizar el visor dual que se acaba de mencionar. Si lo elige como Pantalla por omisión deberá configurar este parámetro ON. Si cree que va a desear desplazarse a un visor dual en algún momento durante el modo de mediciones, debería también configurarlo en la posición ON. Si no tiene intención de utilizarlo, configúrelo Off.

Si lo configura On, deberá seleccionar el visor para las líneas 1 y 2. Deberá elegirlos de entre las seis opciones disponibles para la Pantalla por omisión..

## PANTALLA DE PROPORCIÓN.

## *Indice EGU.*

El parámetro de índice EGU especifica las unidades de ingeniería en las que quiere que aparezca la frecuencia del caudal. Puede elegir entre las siguientes:

GPM (galones por minuto) GPH (galones por hora) GPD (galones por día) LPM (litros por minuto) LPH (litros por hora) LPD (litros por día) Unidades habituales

Si elige las unidades habituales, deberá introducirlas usando seis caracteres alfanuméricos como máximo. Los caracteres que puede usar aparecen en la Tabla 7.

#### *Tabla 7. Caracteres Alfanuméricos.*

Caracteres De 0 a 9 De A a Z De a a z . + - \* / (espacio)

También debe introducir el factor de conversión de galones por minuto a las unidades habituales bajo la inclinación acostumbrada. La inclinación de algunas unidades frecuentemente usadas aparece en la Tabla 8. La inclinación puede ir desde  $1.0e^{-30}$  a  $1.0e^{+30}$ . Introdúzcalo en la forma #.####e+##.

*Tabla 8. Inclinación Normal.* 

| <b>UNIDAD</b>                   | <b>INCLINACIÓN</b> |
|---------------------------------|--------------------|
| $\vert$ pies <sup>3</sup> /min. | 1.3368e-01         |
| $m^3/m$ in.                     | 3.7900e-03         |
| bbl/min.*                       | 2.3810e-02         |
| ImpGal/min.                     | 8.3267e-01         |

\*barril de 42 galones.

La inclinación es la cantidad de la unidad de costumbre que iguala un galón por minuto; por ejemplo:  $0.00379 \text{ m}^3/\text{min} = 1 \text{ GPM}$ . Por lo tanto, la inclinación será  $0.00379$ . *NOTA: Para convertir en unidades/hora, multiplique el factor de la tabla por 60. Para convertir en unidades/día, multiplique el factor de la tabla por 1440.* 

#### *Formato de proporción.*

De entre las ocho opciones del menú, seleccione el formato de su proporción redondeando del millar más cercano a los diez millares más cercanos de unidad

*NOTA: Un cambio en este parámetro puede afectar otros tales como Range URV y la configuración de la alarma (Alarm Setpt). Por ejemplo, si Rate Format está configurado como xxxx.xx y la alarma como 1234.56*, *y después cambiamos Rate Format a xxx.xxx, cuando se acceda a la configuración de la alarma de nuevo, en la pantalla aparecerá 999.999, lo que significa que la configuración de la alarme excede el límite legal máximo. El valor que aparece es el valor máximo permitido, no el valor configurado actualmente.* 

#### *Proporción de amortiguamiento.*

Se usa para minimizar el parpadeo de los dígitos menos importantes. Se puede elegir de 00.0 a 99.9 segundos. 00.0 significa ausencia de amortiguamiento.

#### TOTALIZADOR.

Si va a usar el Totalizador o las características de Pulso Total, configure el Totalizador en la posición On, si no, configúrelo en la posición Off. Si lo configura en la opción On, especifique las unidades de ingeniería de los Totales (Tots EGU), el formato del Total hacia adelante, invertido y neto (Tot/Net Format) y el formato del Total general (Gr Tot Format). Tot EGU también define, si se necesita, las unidades para un pulso desde el pulso total de salida.

#### *Tots EGU*

Especifique las unidades como galones, litros o unidades de costumbre. Si elige Unidades de Costumbre en Tots EGU, deberá especificar las unidades de costumbre y la inclinación como ya hizo en Rate EGU. La inclinación de algunas unidades que se usan frecuentemente aparece en la Tabla 8. La inclinación puede oscilar entre  $1.0e^{-10}$  y 1.0e<sup>+10</sup>. Introdúzcala en la forma #.####e+##.

*NOTA: Un cambio en el totalizador EGU vuelve a colocar todos los totales en escala de acuerdo con las nuevas unidades. Un cambio en este parámetro puede cambiar el total a cero si el total excede el límite del nuevo formato. Por ejemplo, si el Formato del total neto es xxxxx.xx y el total actual es 50000.00, el cambio de Tots EGU de galones a litros provocará que el total convertido exceda el valor máximo que puede ofrecerse y se reajustará a cero.* 

| <b>UNIDAD</b> | <b>INCLINACIÓN</b> |
|---------------|--------------------|
| $pies^3$      | 1.3368e-01         |
| $m^3$         | 3.7900e-03         |
| Barril        | 2.3810e-02         |
| Imp Gal       | 8.3267e-01         |

*Tabla 9. Inclinación Normal.* 

\*barril de 42 galones.

La inclinación es la cantidad de la unidad de costumbre que iguala un galón por minuto; por ejemplo:  $0.00379 \text{ m}^3$  = 1 GPM. Por lo tanto, la inclinación será  $0.00379$ .

#### *Formato Total/Neto.*

En este apartado, de las ocho opciones del menú deberá seleccionar el formato del total neto, hacia adelante o invertido desde ####.### a #######.e4.

## *NOTAS:*

*1.-Un cambio en este parámetro puede transformar el total a cero si este total excede el límite del nuevo formato. Por ejemplo, el formato Tot/Net fue configurado como xxxxxx.x y el total actual era 123456.7. Si después el Formato de proporción se cambia a xxxxx.xx, el totalizador se reajustará a cero.* 

*2.-Si piensa usar el pulso de salida en el modo Totalizador, el tamaño de cada pulso será el equivalente de 1 dígito en la posición decimal que se encuentre más a la derecha del total que se muestra.* 

#### *Formato del total general.*

De las ocho opciones del menú, elija el formato del total general de ######.### a #########.e4.

*NOTA: Un cambio en este parámetro puede cambiar el total a cero si este excede el límite del nuevo formato. Ejemplo: el formato Gr Tot estaba configurado como xxxxxx.x y el total actual era 123456.7. Si el formato Gr Tot se cambia a xxxxx.xx, el totalizador se reajustaría a cero.* 

#### *Reajuste de totales.*

Este parámetro de configuración le ofrece la oportunidad de reajustar los totalizadores a cero. Para hacerlo conteste afirmativamente a la pregunta "Reset All Totals?"*.*

#### **Configuración de Salidas.**

El diagrama estructural del menú de salidas se encuentra en el Apéndice A, de las Figuras A-8 a la A-10.

#### MODO DE SALIDA.

Especifique su salida como Digital o Analógica. Elija analógica si desea una señal analógica de 4 a 20 mA. En este modo, una señal digital baudio de 600 se superpone a la señal de 4 a 20 mA para la comunicación con un HHT y/o PC10. Elija Digital si quiere tener una señal digital baudio de 4800 para una comunicación de sistema Serie  $I/A$ .

Si elige digital, deberá especificar si el caudal es unidireccional o bidireccional. Si selecciona analógico, deberá especificar unidireccional, unidireccional multirango, bidireccional rango dual o bidireccional de conductores separados.

En la opción multirango unidireccional, las dos entradas de contacto deben ajustarse a "Multi-Rango" para seleccionar de entre uno de los tres rangos. En la opción de rango dual bidireccional, el transmisor produce una corriente de 4 a 20 mA basada en el URV para caudal normal o invertido, según corresponda, y usa una salida de contacto para indicar la dirección del caudal. En cualquier caso (Unidireccional multi-rango o Bidireccional de rango dual), la potencia de salida es 4 mA en caudal cero y 20 mA en el URV. El rango partido bidireccional hace que el caudal normal produzca de 12 a 20 mA y el invertido de 12 a 4 mA. El caudal cero es 12 mA.

*NOTA: En todos los modos anteriores, puede configurarse una salida de contacto para indicar la dirección del caudal actual.* 

## RANGE INFO. INFORMACIÓN DEL RANGO.

Si ha seleccionado salida digital y modo unidireccional, especifique URV hacia adelante.

Si ha seleccionado salida digital y modo bidireccional, especifique el URV hacia adelante y el invertido.

Si ha seleccionado salida analógica y modo unidireccional, especifique el URV hacia adelante.

Si ha seleccionado salida analógica y modo unidireccional multirango, especifique el URV para cada uno de los tres rangos.

Si ha seleccionado salida analógica y rango dual bidireccional, especifique el URV hacia adelante y el invertido.

Si ha seleccionado salida analógica y rango partido bidireccional, especifique el URV hacia adelante y el invertido.

*NOTA: En cada caso, el URV debe estar entre los límites URV mínimos y máximos del tubo de caudal (remítase a las instrucciones correspondientes del tubo de caudal en la sección de "Documentos de Referencia"). El mayor número que puede introducirse está limitado por la selección de la proporción del formato.. Las unidades de los URVs están definidas por la selección "Rate Display/Rate GU".* 

#### PULSE OUTPUT. SALIDA DE PULSO.

Especifique la salida de pulso como Off, Pulse Rate o Pulse Total.

*NOTA: La salida de pulso es sólo unidireccional, por lo que debería configurarse en la posición Off si se ha especificado caudal bidireccional.* 

Si seleccionó el índice de pulso, especifique la salida de pulso URV entre los límites URV mínimos y máximos del tubo de caudal (véase la nota anterior) en las unidades de índice EGU previamente configuradas. Especifique la frecuencia máxima de índice a ese índice como 1000, 2000, 5000 o 10000 Hz.

*NOTA: Cambiar la frecuencia de índice máximo puede afectar el Preajuste de Pulso en el menú de Calibración. Ejemplo; la frecuencia de índice máximo estaba configurada como 5000 y el preajuste de pulso como 4000. Si la frecuencia de índice máximo se cambia después a 1000, cuando acceda a Preajuste de Pulso de nuevo, se le advertirá que el valor de preajuste excede el máximo. El visor mostrará un valor de 1000.0, el valor máximo permitido.* 

Si especifica el Total de Pulso, especifique también la frecuencia máxima total. Las opciones son de 10 Hz a 100 Hz. La frecuencia más baja ofrece un tiempo de pulse-on (pulso activado) más largo, 50 milisegundos para 10 Hz y 5 ms para 100 Hz.

## RATE OUT DAMP.

En este parámetro, especifique el índice amortiguamiento para la salida analógica y la salida de índice de pulso. Es el tiempo necesario para ir desde cero a 90% de un cambio. Puede ajustarse de 0.0 a 99.9 segundos. Si el parámetro de reducción de ruido está activado, también afecta la salida digital indirectamente puesto que la proporción del amortiguamiento de salida determina la duración del algoritmo de reducción de ruido.

## SALIDA RELÉ 1 Y SALIDA RELÉ 2.

En la función de salida relé (RO n FUNCTION), especifique la función de cada una de las salidas relés del menú. Las opciones aparecen en la Tabla 10.

| <b>FUNCIÓN</b>        | <b>DESCRIPCIÓN</b>                                              |
|-----------------------|-----------------------------------------------------------------|
| <b>OFF</b>            | El relé no se usa.                                              |
| <b>ALARMA</b>         | El relé se activa por la alarma según la configuración.         |
| <b>ALARMA</b>         | $Y E1$ relé se activa por las alarmas configuradas o cualquier  |
| DIAGNÓSTICO           | condición de diagnóstico.                                       |
| <b>DIAGNÓSTICOS</b>   | El relé se activa por cualquier condición de diagnóstico.       |
| <b>DIRECCIÓN</b>      | DEL El relé se activa por un cambio en la dirección del caudal. |
| <b>CAUDAL</b>         |                                                                 |
| <b>MODO DE PRUEBA</b> | El relé se activa si el transmisor está en el modo de prueba.   |

*Tabla 10. Función de los Relés de Salida.*

Si ha especificado Alarma o Alarma y Diagnósticos, deberá especificar también la alarma de entre las opciones del menú como Indice Alto, Bajo, Total directo alto 1, Total directo alto 2, Tubo vacío o cualquier alarma.

En la Operación de Salida relé (RO n OPERATION), especifique cada relé como normalmente abierto o cerrado.

En RO SUPPRESSION, especifique la característica de supresión de cada relé como Si o No. Esta característica concierne sólo a las alarmas. Cuando está presente, suprime la reactivación de una alarma una vez que se ha reconocido hasta que la condición que ha originado la alarma se suprima y pueda volver a reaparecer.

#### **Configuración de Alarmas.**

El diagrama estructural del menú de alarmas se encuentra en la Figura A-11 del Apéndice A.

Primero especifique las alarmas como On u Off.

*NOTA: El cierre de las alarmas en Off no reconoce las alarmas existentes.* 

Si ha especificado las alarmas en la posición On, proceda a configurar los siguientes parámetros de alarma.

#### ÍNDICE ALTO E ÍNDICE BAJO.

Ajuste cada una de estas alarmas On u Off. Si elige la posición On, especifique el punto de ajuste y la cantidad de banda muerta entre 0 y 999999 en las unidades de índice EGU previamente configuradas. Los índices de alarma son valores absolutos, por lo que deberá tener cuidado si los aplica a caudal bidireccional.

HIGH FWD TOT 1 AND HIGH FWD TOT 2. TOTALES DIRECTOS ALTOS 1 Y 2. Ajuste cada una de las alarmas en la posición On u Off. Si elige la posición On, especifique el punto de ajuste entre 0 y 999999 en las unidades TOTS EGU

#### TUBO VACÍO.

previamente configuradas.

El propósito de la función de detección de tubo vacío se explica en la sección "Detección de Tubo Vacío".

*ADVERTENCIA: No realice ninguna acción que pueda causar algún daño personal o dañar alguna parte de la maquinaria basándose en la suposición de que un tubo está lleno o vacío debido a una indicación del Detector de Tubo Vacío.* 

Ajuste esta alarma en la posición ON u OFF.

#### MODO DE PRUEBA.

Ajústelo en la posición ON u OFF.

#### PROPORCIÓN DE RESPUESTA. (RATE RESPONSE).

Especifique si alguna alarma provocará que la salida analógica y la salida de índice de pulso se irán (completamente) hacia arriba o hacia abajo en la escala o si no tendrá ningún efecto. Los límites de la salida analógica son de 3.8 mA y 22.0 mA (12.0 mA y 22.0 mA en rango partido). Los límites del índice de pulso son 3 Hz y 110% del índice de pulso máximo configurado.

*NOTA: Existe una jerarquía de prioridades al llevar la potencia de salida hacia arriba o hacia abajo en la escala. Signal Lock tiene prioridad sobre Diagnostics, que a su vez tiene prioridad sobre las alarmas. Por lo tanto, si una condición de alarma ha hecho que la potencia de salida vaya hacia arriba, una condición de diagnóstico podría anular la primera y llevar la potencia de salida hacia abajo.* 

#### RESPUESTA DE LA PANTALLA. (DISPLAY RESPON).

Especifique si el icono de la pantalla debe parpadear o no bajo una condición de alarma.

#### DESCONEXIÓN DE ALARMAS. (ALARM CLEAR).

Ajuste este parámetro en el modo Manual si el reconocimiento de una alarma es obligatorio. Ajústelo en el modo Auto si no es necesario reconocer una alarma si la condición que la provocó se corrige por sí sola.

#### **Configuración de Diagnósticos**

El diagrama estructural de su menú se encuentra en la Figura A-12 del Apéndice A.

#### RATE RESPONSE.

Especifique si un error de diagnóstico provocará que la salida analógica o la de índice de pulso se vayan (completamente) hacia arriba o hacia abajo en la escala.

*NOTA: Existe una jerarquía de prioridades al llevar la potencia de salida hacia arriba o hacia abajo en la escala. Signal Lock tiene prioridad sobre Diagnostics, que a su vez tiene prioridad sobre las alarmas. Por lo tanto, si una condición de alarma ha hecho que la potencia de salida vaya hacia arriba, una condición de diagnóstico podría anular la primera y llevar la potencia de salida hacia abajo.* 

#### DISPLAY RESPON. (RESPUESTA DE PANTALLA).

Especifique si el icono de la pantalla debe parpadear o no bajo una condición de alarma.

#### **Configuración de Identidad.**

El diagrama estructural de este menú se encuentra en la Figura A-13 del Apéndice A. Identifique los siguientes elementos con el número máximo de caracteres alfanuméricos que se indican. Utilice los caracteres que aparecen en la Tabla 7.

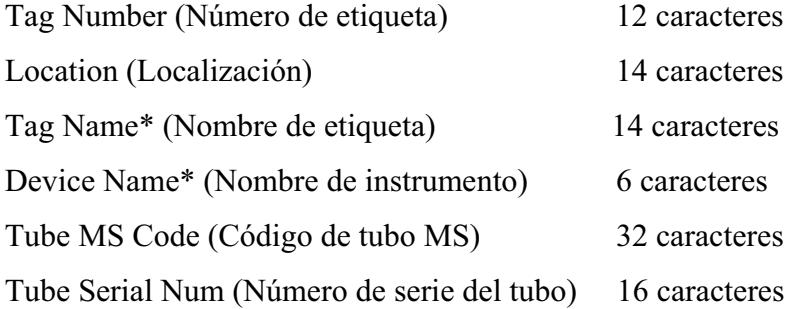

*NOTA: La configuración de las contraseñas del nombre de etiqueta y de instrumento sólo son aplicables si el modo de salida se configuró como digital.* 

#### **Configuración de Contraseñas**.

El diagrama estructural del menú de contraseñas se encuentra en la Figura A-14.

Las contraseñas pueden configurarse ON u OFF. Si se configuran OFF, el transmisor no estará protegido por una contraseña. Si se configura ON, pueden configurarse dos contraseñas para proteger:

- x Configuración (Setup). Protege las funciones de configuración, pero no protege la posibilidad de reajustar los totales.
- x Reajuste de Totales (Total Reset). Protege el reajuste de los totales, pero no la posibilidad de cambiar las funciones de configuración.
- x Ajuste y Totales (Setup and Total). Protege las dos funciones.

Un ejemplo de cómo pueden usarse estas opciones es el siguiente: podría dar una contraseña a algunos operarios para permitirles reajustar los totales pero no cambiar la configuración del transmisor. A otros operarios les podría dar otra contraseña para que puedan reajustar los totales y cambiar la configuración.

El proceso para realizar este procedimiento es el siguiente. En primer lugar deberá especificar la función de la contraseña 1 y después su contraseña. La contraseña podrá ser cualquier número de cuatro dígitos entre 0000 y 9998. Una vez que la haya introducido, la pantalla le preguntara "Are you sure?" (¿Está seguro?). Use la flecha de la derecha para aceptar la nueva contraseña y la de la izquierda para cancelarla. Cuando haya completado el proceso para la contraseña 1, repítalo para la contraseña 2.

#### **Configuración del Transmisor.**

El diagrama estructural del transmisor se encuentra en las Figuras A-15 y A-16 en el Apéndice A.

## MODO Xmtr.

Especifique si quiere que su transmisor esté en línea o fuera de ella? (On-line/Off-line). En este parámetro podría leerse calibrar o anular si alguien ha cambado el modo con un HHT, un configurador PC10 o una estación de trabajo de serie I/A. No es necesario configurar este parámetro a algo que no sea en línea o fuera de línea.

## FRECUËNCIA DE LÍNEA. (LINE FREQUENCY).

Especifique la frecuencia de línea a 50 o 60 Hz. Si está usando un transmisor conectado a corriente continua, seleccione la frecuencia de corriente alterna local para asegurar un funcionamiento óptimo.

## DIRECCIÓN DEL CAUDAL. (FLOW DIRECTION).

Especifique la dirección del caudal según la Tabla 11.

Sólo debería elegir el modo bidireccional en el caso de que eligiera un modo de caudal bidireccional en la sección de salida de la configuración.

Seleccione "positivo" si la dirección del caudal coincide con la dirección de la flecha de caudal en el tubo.

Seleccione "invertido" si la dirección del caudal es contraria a la de la flecha.

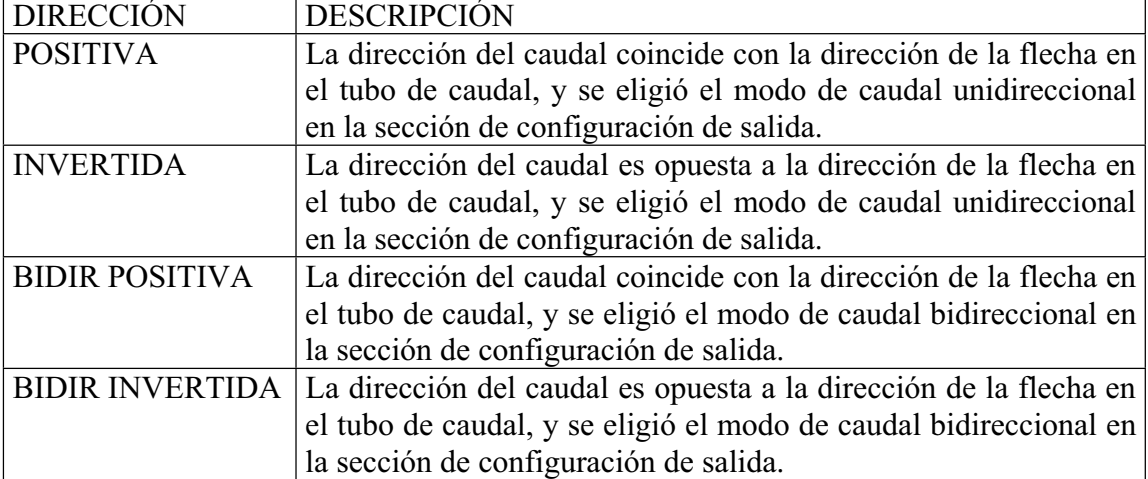

## *Tabla 11. Dirección del Caudal.*

ENTRADA DE CONTACTO 1 Y ENTRADA DE CONTACTO 2. (CONTACT INPUT) CI.

Especifique la posición ON u OFF para cada una de las entradas de contacto. Si ha elegido la posición ON, especifique la función como una de las opciones que aparecen en la Tabla 12 y entonces especifique el funcionamiento (Operation) como Normalmente Cerrado o Normalmente Abierto.

Si ha elegido el modo de salida de multi-rango, unidireccional, analógico, deberá seleccionar multi-rango para las dos entradas de contacto CI1 y CI2. Las conexiones externas de estos contactos deben establecerse de tal manera que al menos una de ellas se encuentre siempre en estado activo. Se considera una condición de error el hecho de que las dos entradas estén en posición de desconectado (OFF). Si no ha elegido el modo de salida de multi-rango, unidireccional, analógico, no debería seleccionar la función de multi-rango para ninguna de las dos entradas.

| <b>FUNCIÓN</b>         | <b>DESCRIPCIÓN</b>                                    |
|------------------------|-------------------------------------------------------|
| Ack Alarm              | Reconoce una alarma y elimina la necesidad de hacerlo |
|                        | manualmente.                                          |
| <b>Reset Net Tot</b>   | Reajusta los totales Directo, Invertido y Neto.       |
| <b>Reset Grand Tot</b> | Reajusta el Total General.                            |
| Reset All Tot          | Reajusta todos los totales.                           |
| Multi-range            | Conecta en una configuración de multi-rango.          |
| Signal Lock            | Lleva las salidas a cero.                             |

*Tabla 12. Funciones de la Entrada de Contacto.*

#### REDUCCIÓN DE RUIDO. (NOISE REDUCTION).

Este dispositivo retrasa la respuesta de salida inicial a un cambio. Remítase a la Figura 6. Especifique el dispositivo de reducción de ruido como activado o desactivado (ON/OFF) y utilice la selección de Rate Out Damp (proporción de amortiguamiento de salida) para controlar la cantidad de acción del reductor de ruido.

*NOTA: La reducción de ruido se aplica a la pantalla y a las salidas de 4-20 mA y digitales.*

*Figura 6. Reducción de Ruido.* 

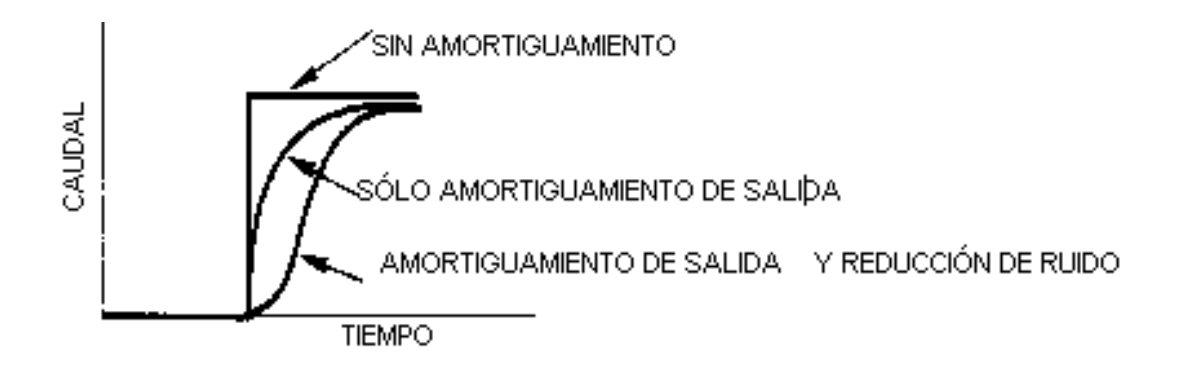

## DETECCIÓN DE TUBO VACÍO.

El propósito de este dispositivo es prevenir lecturas de caudal falsas que puedan ocurrir en condiciones de tubo vacío. Sin esta característica, la entrada al transmisor podría convertirse en un circuito abierto y la salida podría dar una señal falsa. El circuito de detección de tubo vacío impide que esto suceda controlando la conductividad entre los electrodos y forzando la salida a cero si la conductividad está por debajo de un nivel predeterminado. Este dispositivo no revela una condición parcialmente llena si los electrodos permanecen cubiertos por el fluido y no indica lo vacío que está un tubo si los electrodos están al descubierto. Una obstrucción o suciedad en los electrodos podría ocasionar una condición de tubo vacío falsa y el recubrimiento de los electrodos con un fluido viscoso podría ocasionar un retraso importante antes de que se descubriera la condición de tubo vacío.

*ADVERTENCIA: Debido a la posibilidad de lecturas vacías falsas, NO utilice el sistema de detección de tubo vacío configurado en Auto Sig Lock en circuitos de caudal críticos.* 

Para usar este dispositivo, especifíquelo como activado (ON), seleccione su acción como No Effect (Sin efecto) o Auto Sig Lock (cierre de señal automático) y siga el procedimiento de calibración del sistema de detección de tubo vacío. Puede utilizar el teclado, como se muestra en la figura A-16, o el configurador PC10 en el menú de calibración. La opción de No Effect significa que el dispositivo no afectará ninguna de las salidas del índice de caudal pero que será capaz de activar una alarma y una salida de contacto. La opción Auto Sig Lock significa que el detector (EPD) llevará todas las salidas de índice de caudal a cero cuando se active.

*ADVERTENCIA: No realice ninguna acción que pueda causar algún daño personal o dañar alguna parte de la maquinaria basándose en la suposición de que un tubo está lleno o vacío debido a una indicación del Detector de Tubo Vacío.* 

#### **Configuración de Calibración.**

El diagrama de estructura del menú de calibración se encuentra en la Figura A-17 del Apéndice A.

#### FACTOR METRO. (METER FACTOR).

Este factor proviene del tubo de caudal. Si la placa de datos del tubo tiene una línea con la etiqueta "IMT25 CAL FACT", el valor de esa línea el factor metro. Si la placa de datos no tiene esa etiqueta, remítase al apartado "Determinación del factor metro para IMT25" para hallarlo.

En la mayoría de los casos, el factor metro puede introducirse directamente en el formato por omisión. Si esto no puede hacerse, el formato puede cambiarse. También se suministra una notación científica que sólo se necesita en casos especiales.

#### ANALOG OUT CAL. (CALIBRACIÓN DE SALIDA ANALÓGICA).

Este parámetro le permite poner en concordancia los valores de salida de 4 a 20 mA. El procedimiento es el siguiente:

1.-Conecte un miliamperímetro de precisión en el circuito de salida.

2.-Con un ajuste (ADJUST) de 4 mA en la primera línea de la pantalla, use las flechas de desplazamiento vertical para seleccionar una medida de ajuste de 0.5, 0.05 o 0.005 mA. Después, use las flechas de izquierda o derecha para ejecutar el ajuste en la dirección inferior o superior respectivamente.

3.-Repita el segundo paso hasta que en el miliamperímetro se lea 4 mA. Después, usando las flechas de desplazamiento vertical, vaya a Done y presione la flecha izquierda o derecha.

4.-Repita los pasos 2 y 3 para 20 mA.

*NOTA: Este parámetro sólo aparece si el transmisor está en el modo de salida analógico.*

#### SALIDAS DE PREAJUSTE. (PRESET OUTPUTS).

Este parámetro le permite anular la salida normal con una salida determinada. Si el transmisor está en el modo analógico, puede preajustar la salida entre 3.80 y 22.0 mA.

Si está en el modo digital, puede hacerlo entre 0 y 999999 en las unidades EGU configuradas. Si está en el modo de índice de pulso, puede hacerlo entre 0 y el índice de pulso máximo según la configuración. Si está en el modo de Pulso Total puede hacerlo entre 0 y el índice de pulso máximo según la configuración. Puede preajustar este valor y configurarlo en posición desactivada (OFF) hasta que esté preparado para usarlo. Puede cambiar la configuración a la posición activada (ON) en el momento adecuado. *NOTA: Los preajustes tienen una prioridad menor que el cierre de señal, los* 

*diagnósticos y las alarmas. Si el transmisor está en el cierre de señal o si una alarma o diagnóstico está activo y la acción de salida para la condición activa es alguna distinta de No Effect, el preajuste no podrá controlar la salida hasta que la condición predominante desaparezca.* 

## *Apéndice A. Diagramas estructurales.*

Este apéndice contiene diagramas estructurales que ilustran la estructura de los menús del Transmisor IMT25 y le muestran cómo usar el teclado y la pantalla local, para ir de una punto a otro de la estructura. Estos diagramas y las hojas de configuración del Apéndice B son herramientas de gran valor para la configuración y resolución de problemas en su transmisor.

#### **Estructura del menú de Nivel Superior (Nivel 1).**

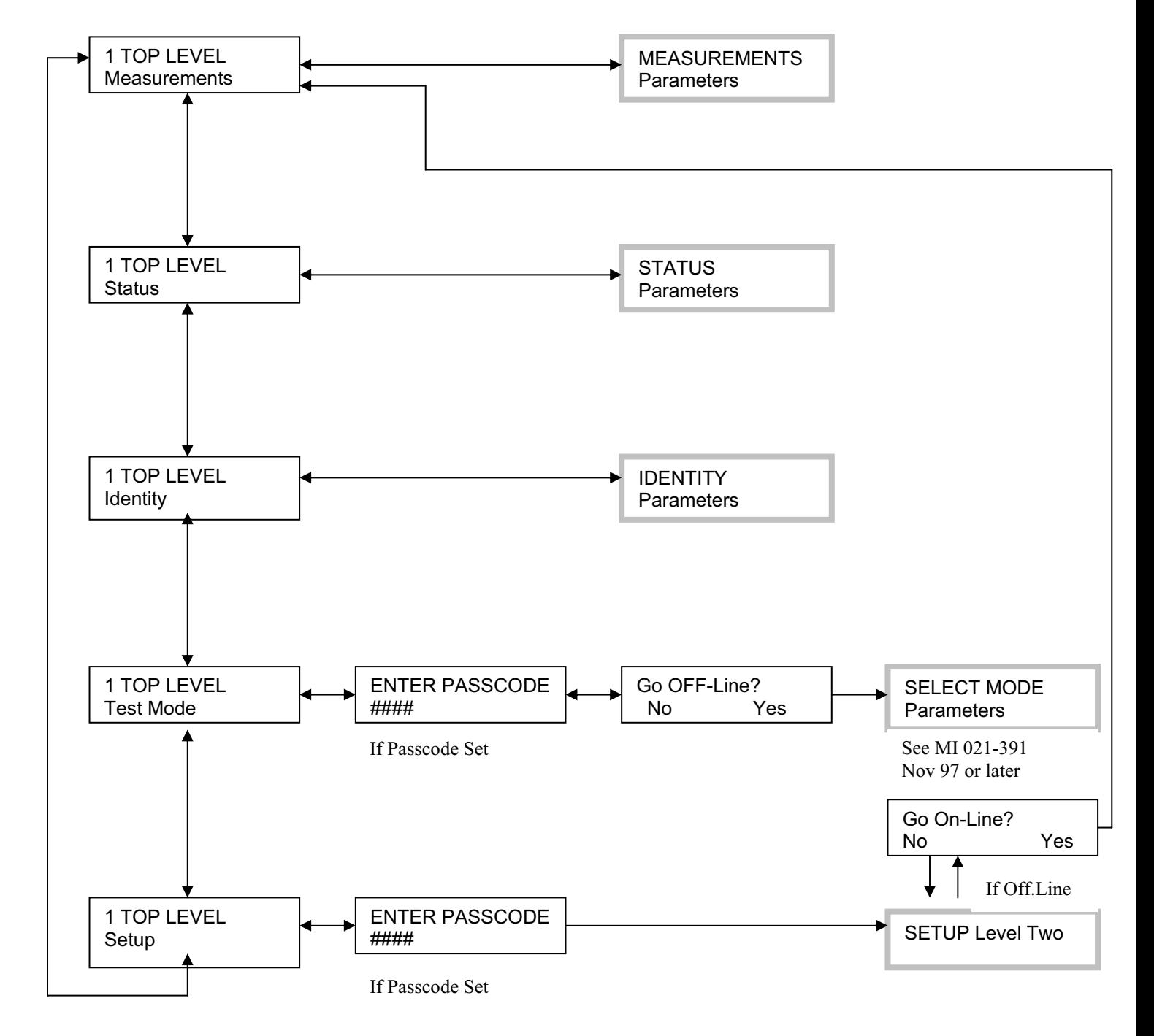